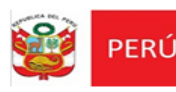

Ministerio de Comercio Exterior v Turismo

# **INSTRUCTIVO PARA POSTULAR A LAS CONVOCATORIAS DE PRÁCTICAS EN EL MINCETUR**

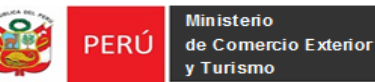

# **INSTRUCTIVO PARA POSTULAR A LAS CONVOCATORIAS DE PRÁCTICAS EN EL MINCETUR**

# **1. Ingresar al portal web del MNCETUR**

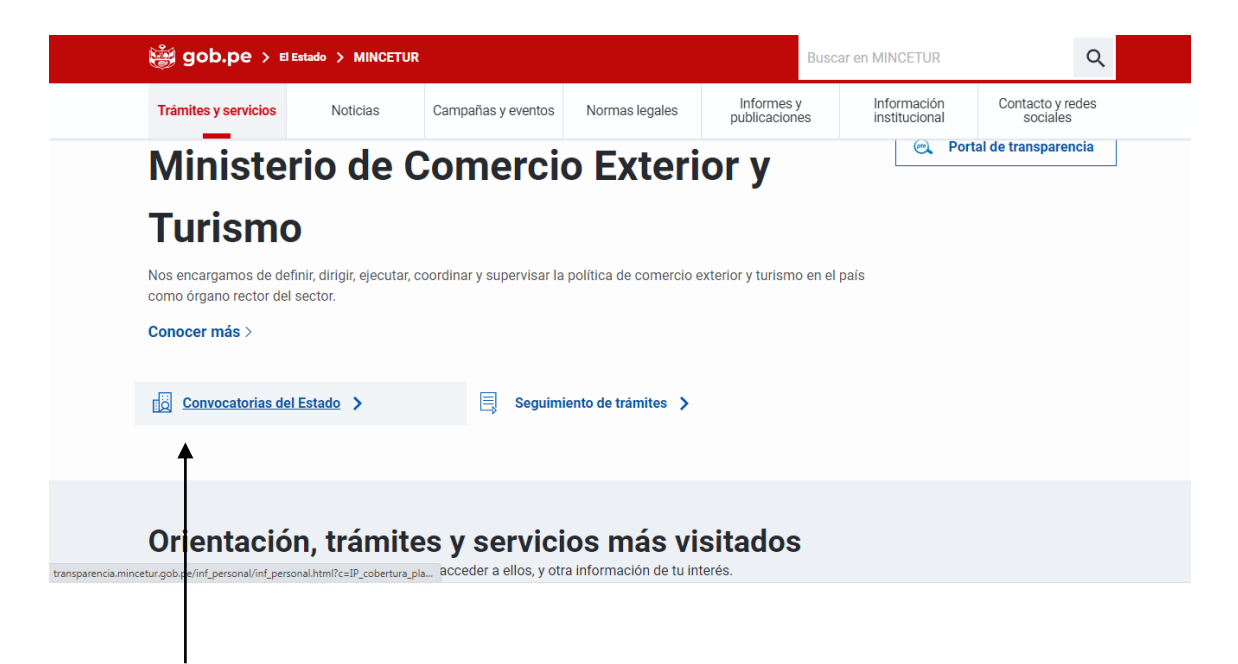

Dar clic en Convocatorias del Estado, a continuación podemos ver los avisos de convocatorias publicados en el portal web del MINCETUR

#### **2. Ingresar a la sección de Convocatoria de Prácticas en el portal web institucional**

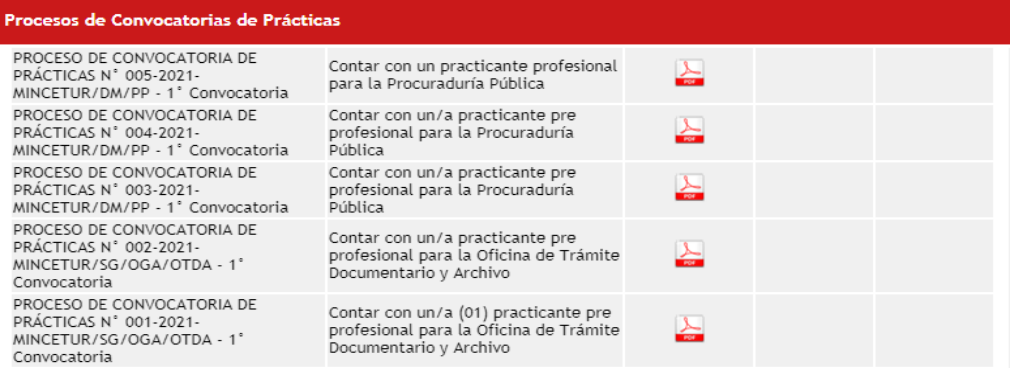

Luego de que revise la convocatoria de su agrado y de encontrarse interesado en participar, deberá ingresar al link postule aquí, el cual estará habilitado en la fecha de postulación de acuerdo al cronograma señalado en las bases de los procesos:

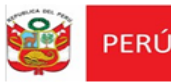

#### .<br>Procesos de Convocatorias de Prácticas

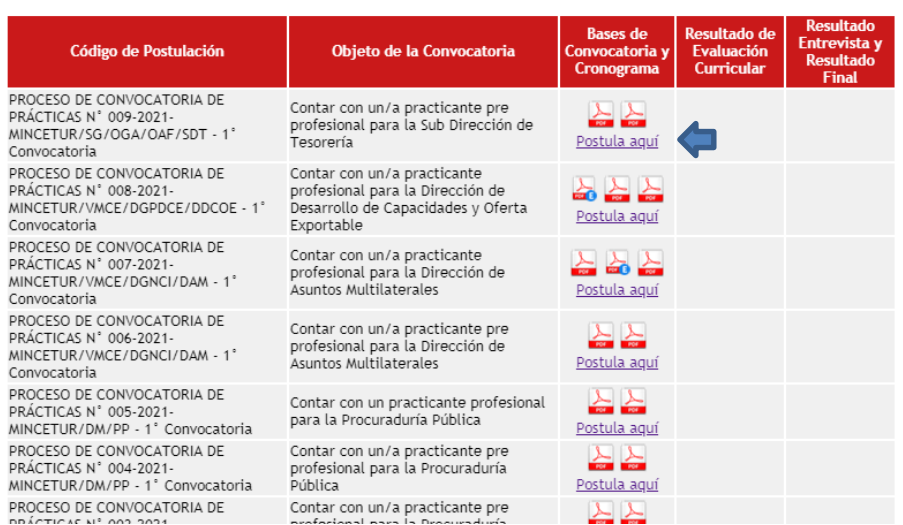

El enlace lo llevará a la siguiente dirección:

<https://extranet.mincetur.gob.pe/extranet2/Home/Inicio> , mediante el cual se autentica la identidad del usuario para poder participar del proceso de convocatoria.

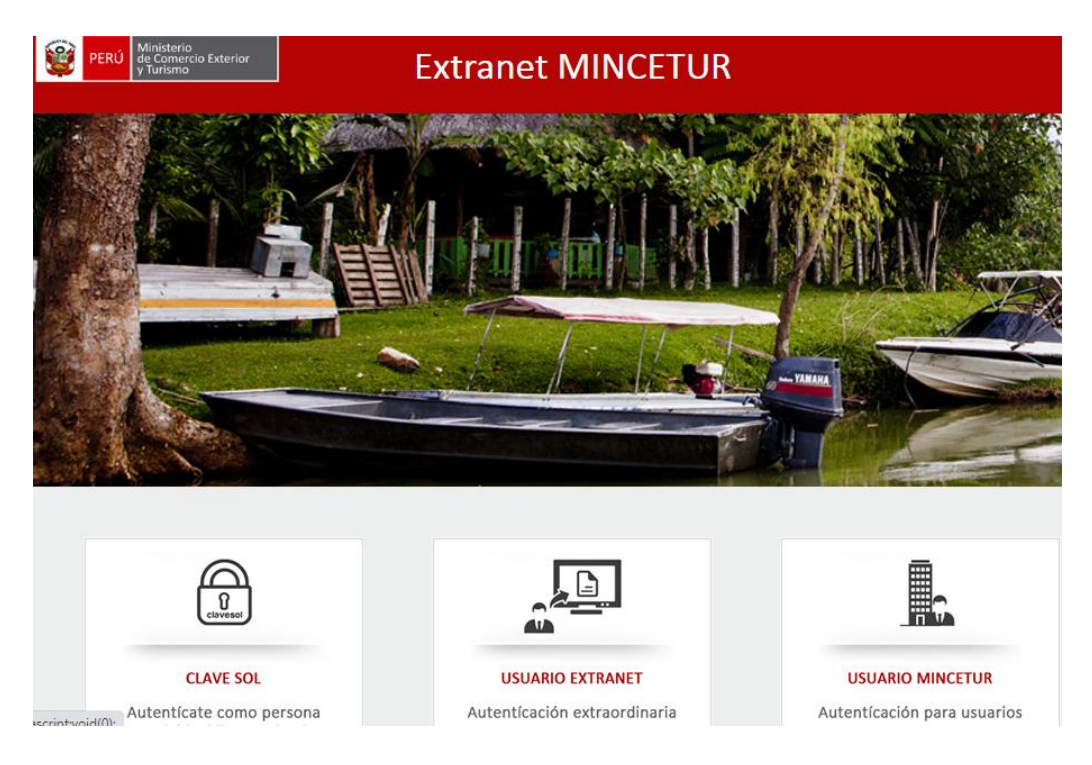

En dicha ventana, podrá acceder mediante dos modalidades, de acuerdo a los datos que posea:

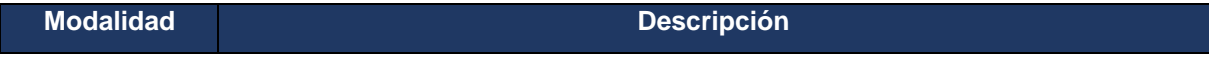

**3**

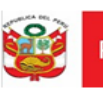

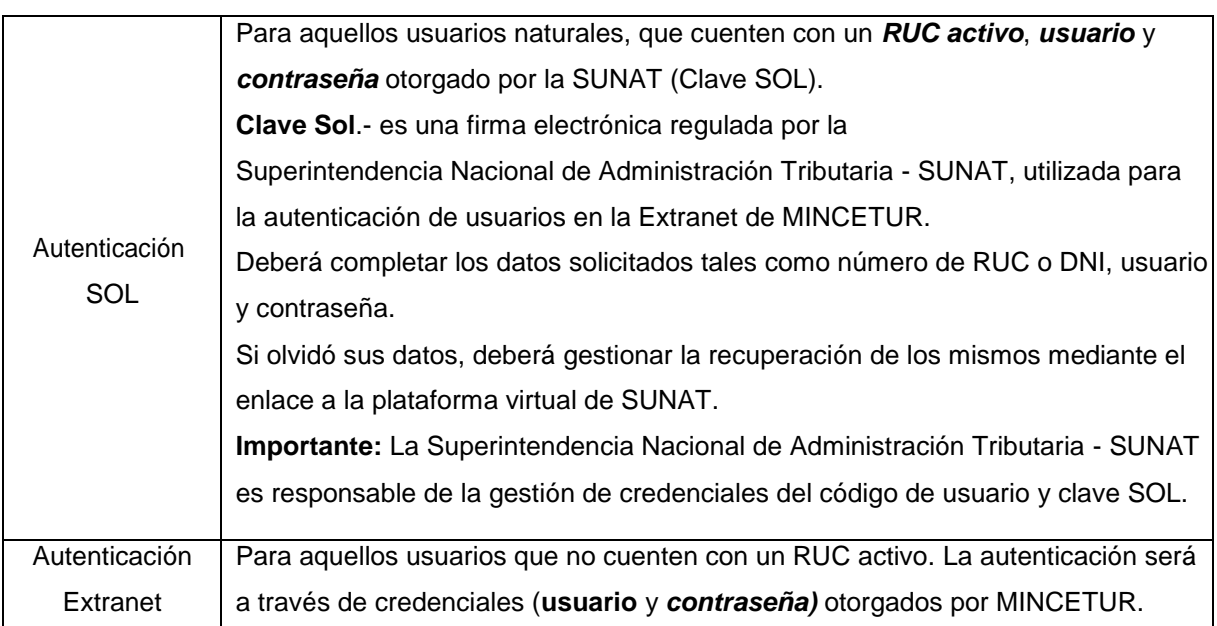

**NOTA IMPORTANTE:** Si es la primera vez que se ingresa a la extranet, el sistema solicitará llenar un formulario con datos de contacto e información personal. Luego del llenado correspondiente, presione el botón *Confirmar*.

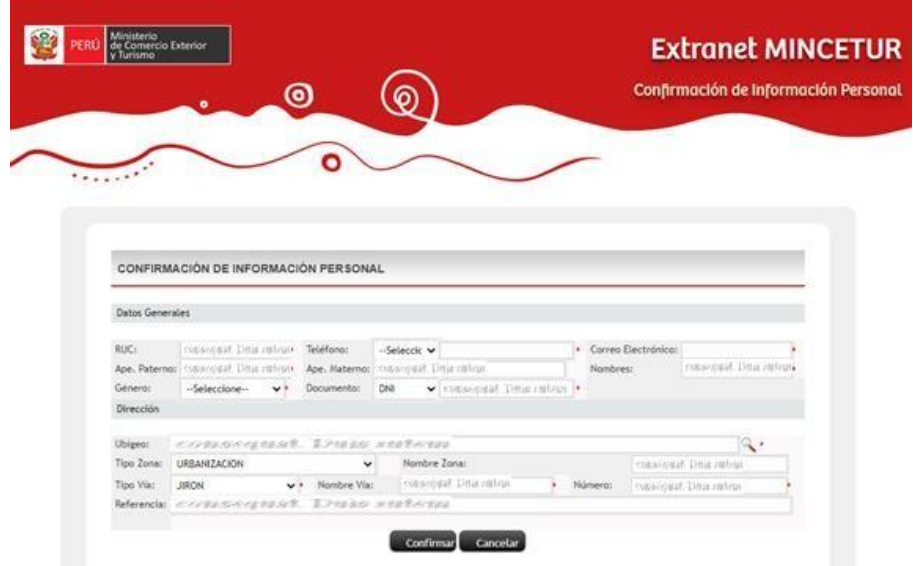

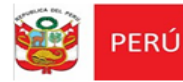

Luego de validar el acceso de usuario y de ser el caso la validación de datos a través de su correo electrónico, se mostrará la pantalla principal del sistema, visualizándose las convocatorias publicadas en Estado VIGENTE (convocatorias disponibles para postular y aquellas que se encuentren las etapas del proceso de selección en desarrollo).

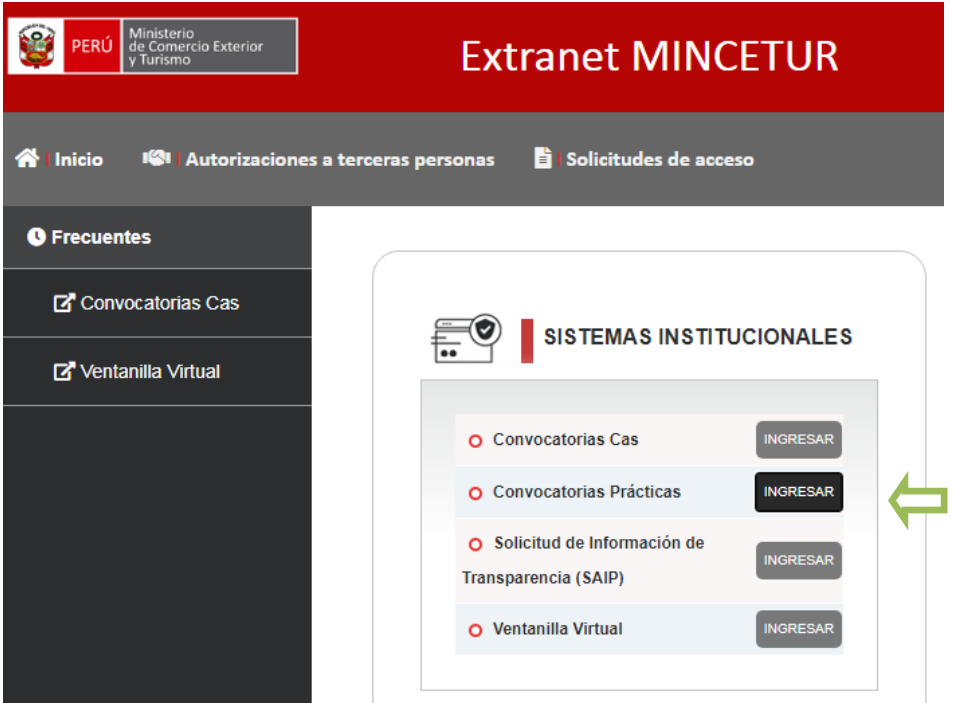

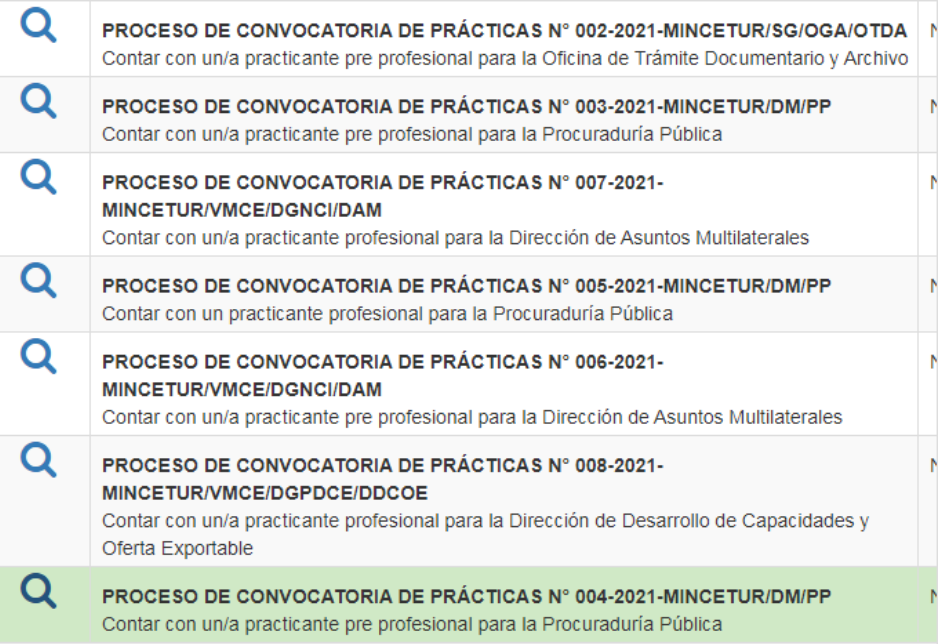

Dar clic en la lupa de la convocatoria de su interés, seguidamente aparecerá lo siguiente:

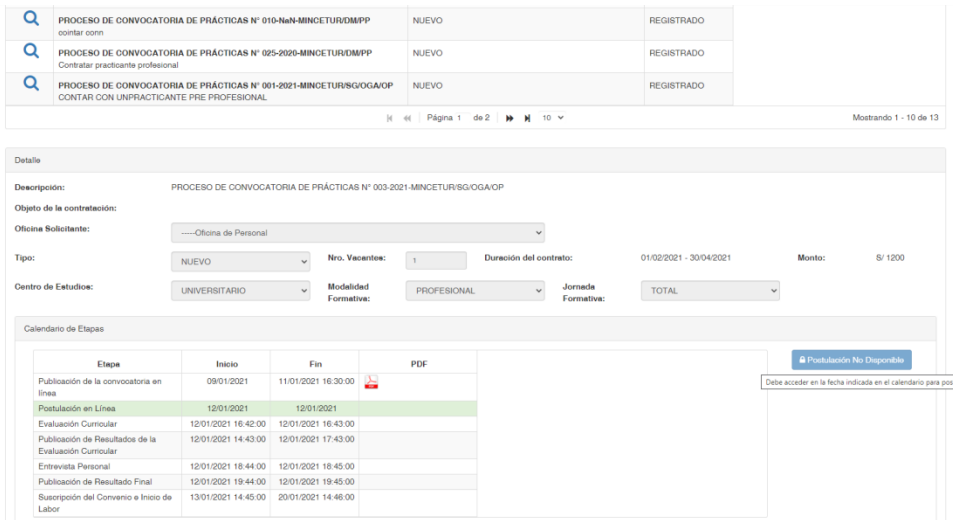

**NOTA IMPORTANTE:** Cuando la convocatoria se encuentre en la etapa de Postulación en Línea (de acuerdo al cronograma establecido para cada convocatoria) se habilitará el botón y **c**e Postular tendrá opción a llenar el formato de postulación virtual.

Para participar en el proceso de selección. Si aún no se encuentra en etapa de presentación de la hoja de vida virtual, de acuerdo al cronograma, se visualizará el botón. A Postulación No Disponible

# **3. Llenado del Formato de Postulación Virtual**

a. Sobre requisitos específicos de la convocatoria (Estudios, capacitaciones y otros)

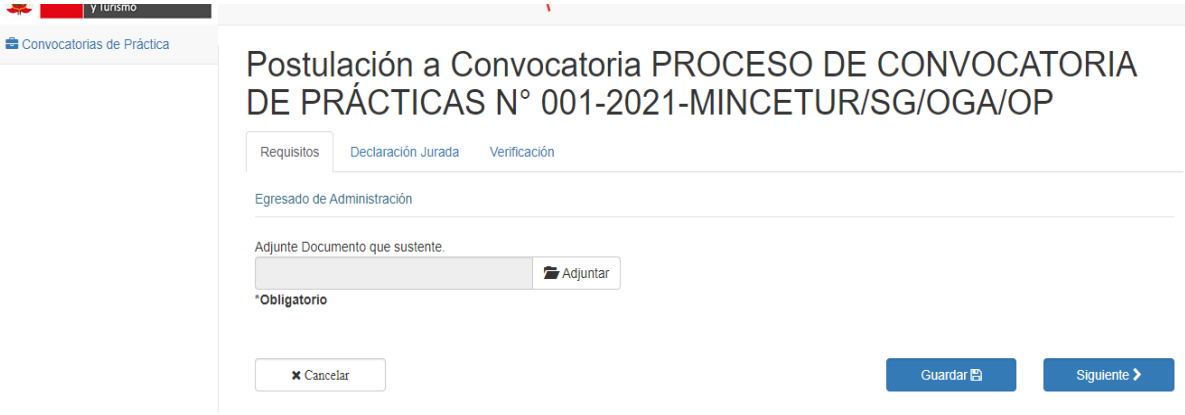

De acuerdo a lo señalado por el sistema, los archivos que se adjunten deberán estar solo en formato PDF, con un peso máximo de 10 Mb.

**6**

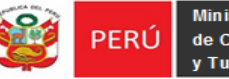

Los requisitos que exigen las bases deberán estar unidos y adjuntados en un solo pdf, luego deberá presionar el recuadro de siguiente.

# **b. Sección (Declaración Jurada)**

Sobre la Declaración jurada de condiciones personales del postulante para realizar prácticas y la declaración jurada sobre relación de parentesco o vínculo conyugal.

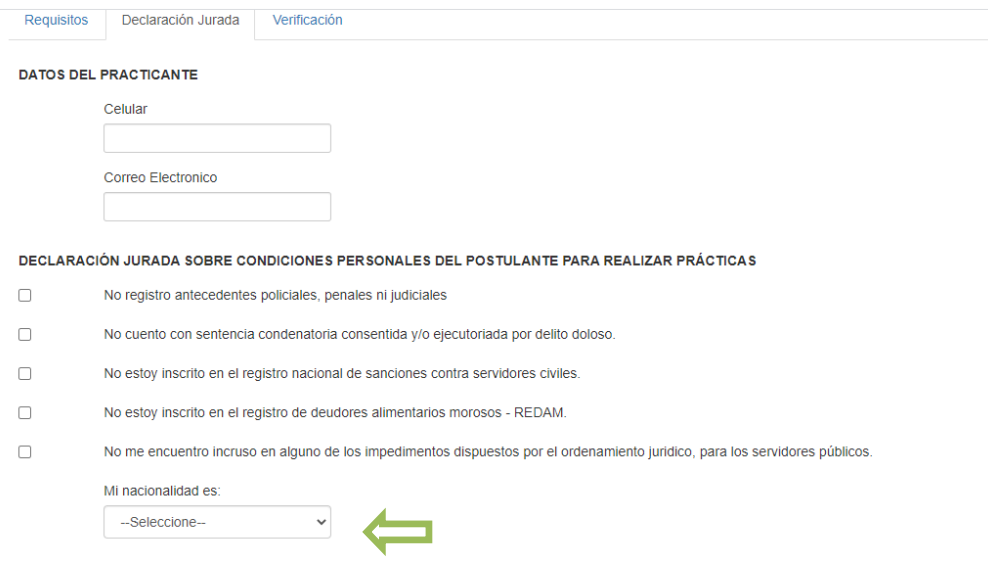

Los datos de **correo electrónico y número de celular son obligatorios**, ya que esto permitirá de corresponder la comunicación para la etapa de entrevista virtual.

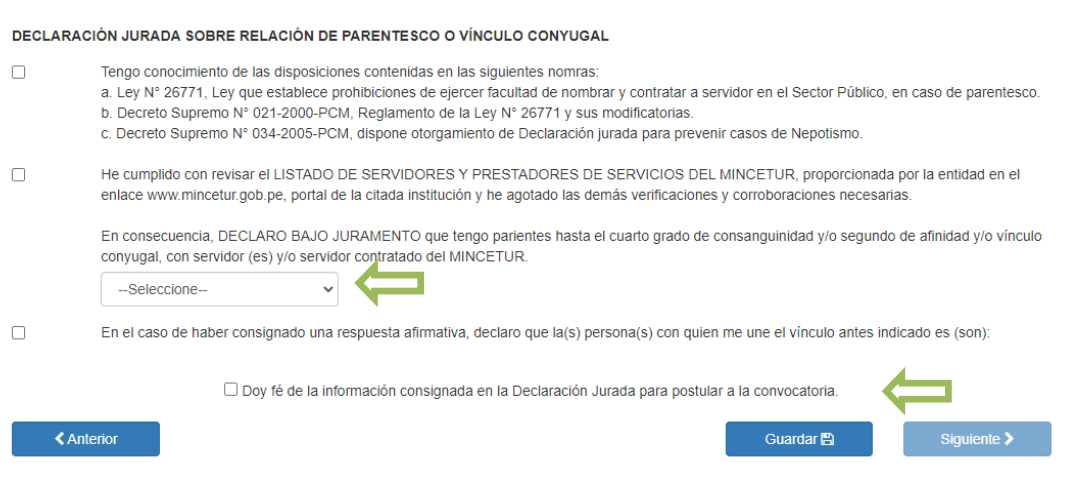

En dicha sección deberá revisar cada ítem y seleccionar de acuerdo a su condición.

No olvidarse seleccionar de acuerdo a su condición lo indicado en las , esto permitirá que el cuadro siguiente se habilite.

### **Nota:**

 De ser afirmativo para el ítem de Parentesco dentro de la Entidad a la cual postula, de acuerdo a la normativa de la materia, podrá detallar los datos de la(s) persona(s) que se considere pertinente.

# **c. Verificación de datos**

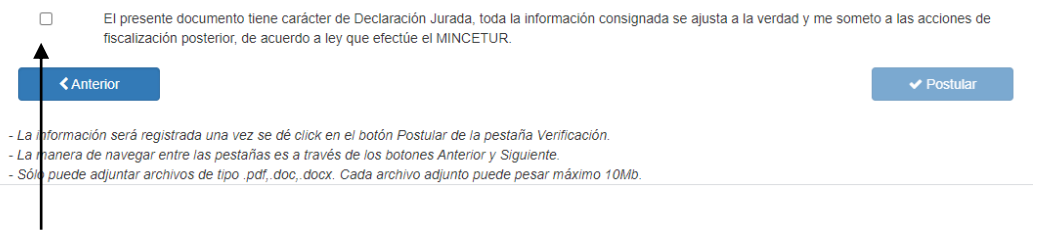

De corresponder deberá marcar con un clic en el recuadro pequeño indicado su conformidad, esto permitirá que el cuadro de postular se habilite.

Por último, presionando el botón "Postular" Ud. está registrando su hoja de vida virtual, mediante el cual inicia su participación en el proceso de selección de su elección.

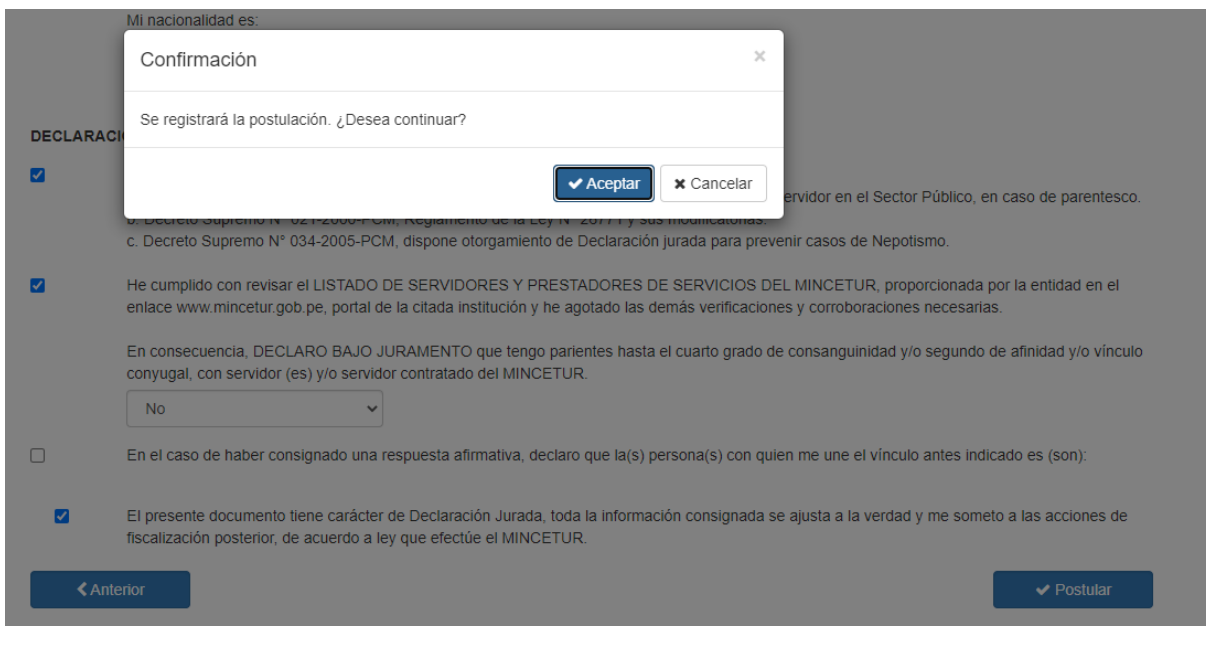

Luego de dar clic en postular aparecerá el siguiente aviso:

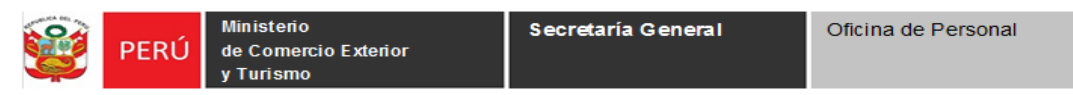

Seguidamente aparecerá otro aviso que indicará que su postulación ha sido satisfactoria:

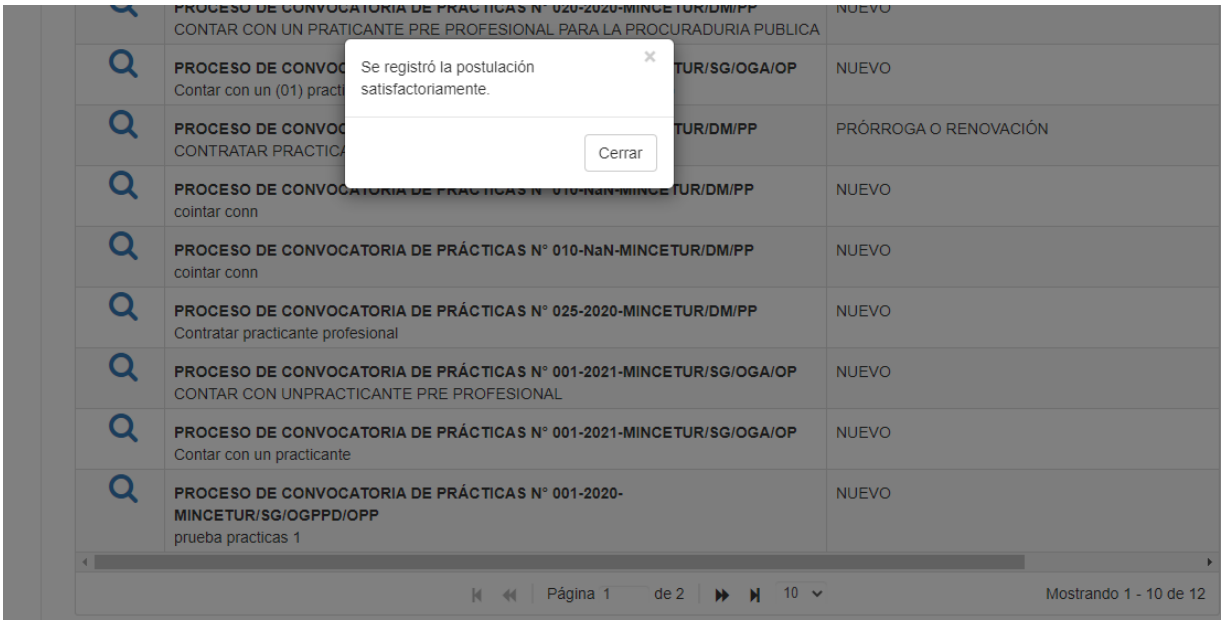

Finalmente, su postulación será remitida al Comité de selección para su evaluación respectiva, en los plazos establecidos en el cronograma para tal fin.

**Nota: En caso de presentarse alguna consulta y/o duda sobre el proceso de selección podrá realizarla a través del correo electrónico convocatoriaspracticas@mincetur.gob.pe**